#### University Technology Services

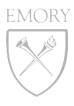

#### IT Briefing

Thursday, February 21, 2008

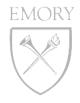

## IT briefing AGENDA FOR FEBRUARY 2008

UPDATES & ANNOUNCEMENTS

USING EMORYUNIVAD

MIGRATING TO EMORYUNIVAD

WEB HOSTING OUTAGE

EXCHANGE UPDATES

KAREN JENKINS

WEIMING LU

LARRY FRAZER / DWAYNE HAMRICK

KAREN JENKINS / JOHN ELLIS

JAY FLANAGAN

## general UPDATES & ANNOUNCEMENTS

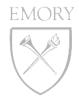

#### CHANGE MANAGEMENT EXTENDED BUSINESS HOURS

- Monday Friday 7:00am 9:00pm
- All planned high risk non-standard changes will occur outside of the above business hours, unless explicitly approved by the customer(s)

#### WORK AT HOME

- Site testing complete and currently working
- Finalizing the list of products now

### SECURITY CONFERENCE – PROTECTING YOUR EMORY INFORMATION RESOURCES

- March 26, 2008, 8:30am 1:30pm, 3<sup>rd</sup> Floor Ballroom, Cox Hall
- Registration deadline is March 18

#### **INCIDENT MANAGEMENT**

- Request Type field
- From 1,500 incidents down to 250!

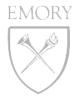

#### EMORY COLLEGE & EMORYUNIVAD

Weiming Lu

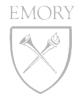

## using emoryunivad ABOUTEMORY COLLEGE

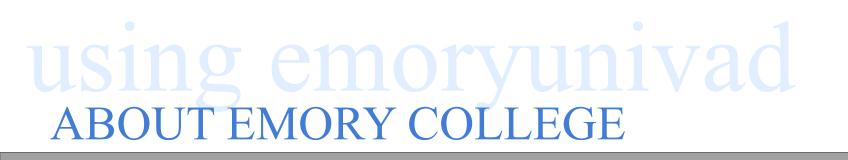

- •DEPARTMENT/CENTERS/AFFILIATES 45
- •FACULTY/STAFF -1,200
- •CAMPUS BUILDINGS 30
- •NETWORK SUBNETS 30
- •COMPUTERS 3,000
- •EMORY COLLEGE COMPUTING SUPPORT (ECCS) 16

## using emoryunivad YESTERDAY

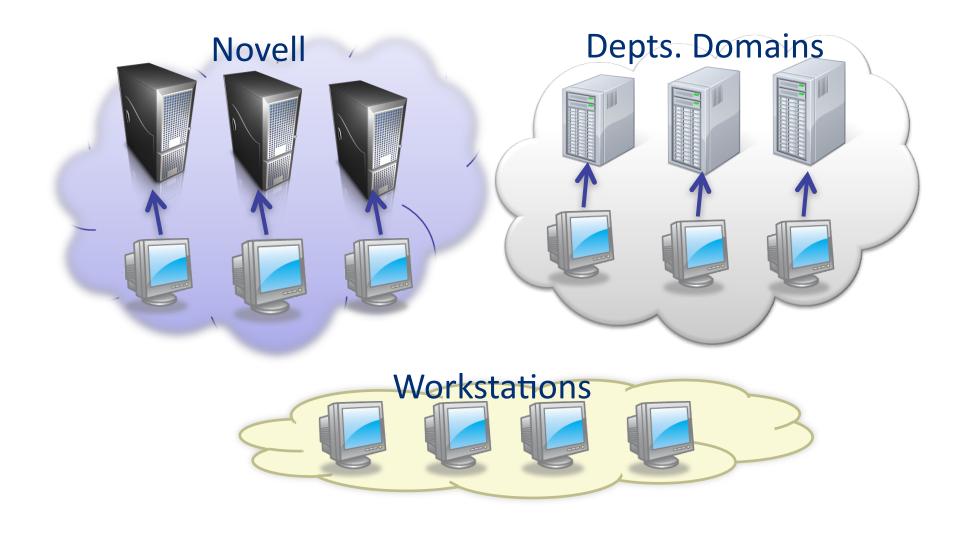

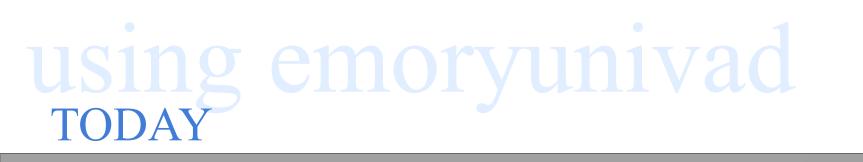

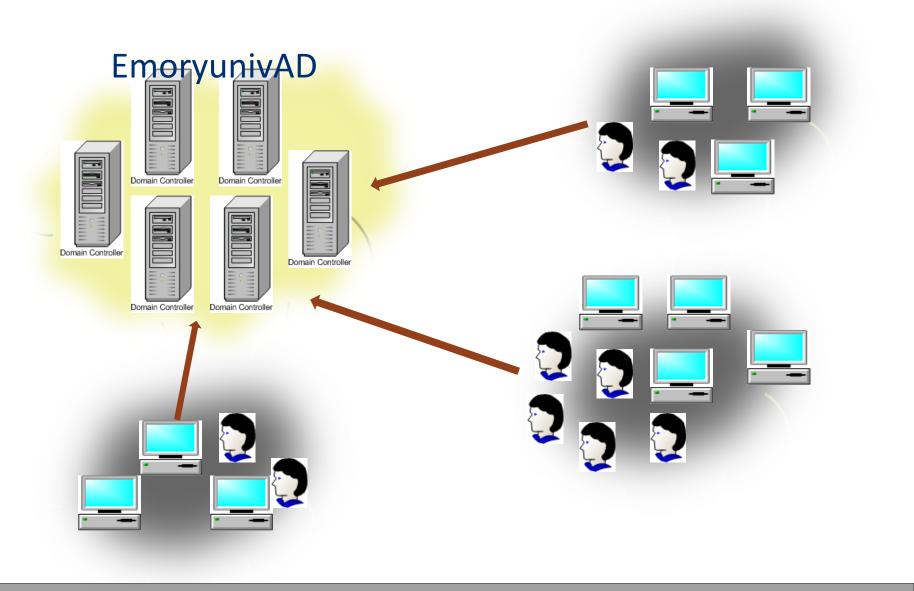

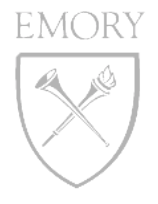

## using emoryunivad MIGRATION BENEFITS

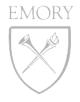

## using emoryunivad MIGRATION BENEFITS

- IMPROVE THE SECURITY MANAGEMENT TO USE EMORY NETID AND AUTHENTICATION
- REDUCE LS WORKLOAD TO MANAGE USER ACCOUNTS AND DOMAINS FROM DIFFERENT SYSTEM
- IMPROVE USER LOGON PROCESS TO APPLY SINGLE PASSWORD
- IMPROVE DEPARTMENTS DATA RESOURCE SHARE CAPABILITY
- REDUCE LS END USERS SUPPORT WORKLOAD
- REDUCE IT TOTAL COST OF OWNERSHIP (TCO)

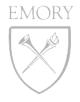

## using emoryunivad JOIN EMORYUNIVAD

- •DNS DOMAIN NAME EU.EMORY.EDU
- •NETBIOS DOMAIN NAME EMORYUNIVAD
- •DOMAIN CONTROLLERS (DCS) 12
- •OU (ORGANIZATION UNIT) DELEGATION OUADMIN
  - User accounts
  - Computer accounts
  - Groups accounts
  - Group Policies Objects (GPOs)
  - Sub-OUs
- •SCHOOL/DEPTS SERVERS MEMBER SERVERS

•USE AD TOOLS -"ACTIVE DIRECTORY USERS AND COMPUTERS" CONSOLE

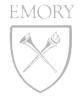

## using emoryunivad work with computer accounts

## ising emoryunivad work with computer accounts

emory

#### CREATE COMPUTER ACCOUNTS

- Join the computer from workstation **OU=Computers**
- Create computer account in your dept OU, then join
- Create multiple computer accounts at one time

#### COLLEGE COMPUTER NAME CONVENTION

DEPARTMENT CODE-NETID OR ROOM NUMBER-NUM NUM LETTER

- Start 01 for primary computers (faculty/staff)
- Start 11 for research labs, classrooms
- Magic letters: A, I, V, B, P, M
- example: BIO-Jsmith-01P, CHE-EM316-17A

## RENAME COMPUTERS - NOT REQUIRING DISJOIN AND REJOIN EMORYUNIVAD

## using emoryunivad work with USER/GROUP ACCOUNTS

#### RESTRICTIONS

- All Emory users are located in OU=People and can't move to dept. OUs.
- OU Admins have no permission to edit user account properties in OU=People

| ECCS AD Properties                                                                                                    |
|----------------------------------------------------------------------------------------------------|
| Published Certificates     Member Of     Object     Security     Environment       Sessions     Remote control     Terminal Services Profile     COM+       General     Address     Account     Profile     Telephones     Organization |
| User profile Profile path: Logon <u>s</u> cript:                                                                                                    |
| Home folder                                                                                                    |
|                                                                                                    |
|                                                                                                    |
| OK Cancel Apply                                                                                                    |

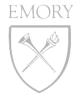

## using emoryunivad work with user/group accounts

## EMORY

## using emoryunivad work with USER/GROUP ACCOUNTS

## BY DEFAULT, A GPO APPLIES ALL COMPUTERS AND USERS IN A LINKED ACTIVE DIRECTORY CONTAINER

#### CHALLENGE

- How to apply GPO associated with users, if users not in department OU container
- How to map user home folder
- How to apply login scripts for department users

#### SECRET WEAPON - GROUP POLICY LOOPBACK PROCESSING!

• Group policy loopback processing enables you to apply a set of user type GPOs based on the computer that the user is logging into, even if the user object is not in the same container as the computer.

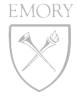

## using emoryunivad GROUP POLICY LOOPBACK PROCESSING

| 🚡 Group Policy                 |                                                                      |                | - D ×    |
|--------------------------------|----------------------------------------------------------------------|----------------|----------|
| <u>File Action View H</u> elp  |                                                                      |                |          |
|                                |                                                                      |                |          |
| 🖃 💀 Computer Configuration 🛛 🔺 | Setting                                                              | State          | ▲        |
| 🕀 🧰 Software Settings          | 🗃 Turn off background refresh of Group Policy                        | Not configured |          |
| ⊕ Windows Settings             | 🗃 Group Policy refresh interval for computers                        | Not configured |          |
| Administrative Template        | 🗃 Group Policy refresh interval for domain controllers               | Not configured |          |
|                                | User Group Policy loopback processing mode                           | Enabled        |          |
| System                         | 🚳 Allow Cross-Forest User Policy and Roaming User Profiles           | Not configured |          |
| Scripts                        | 🛱 Group Policy slow link detection                                   | Not configured |          |
|                                | 🚳 Turn off Resultant Set of Policy logging                           | Not configured |          |
| Disk Quotas                    | 🛱 Remove users ability to invoke machine policy refresh              | Not configured |          |
| ⊡ Net Logon                    | 🚳 Disallow Interactive Users from generating Resultant Set of Policy | Not configured |          |
| Group Policy                   | 🛱 Registry policy processing                                         | Not configured |          |
|                                |                                                                      | KILL           | <b>_</b> |
|                                |                                                                      |                |          |

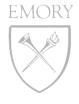

## using emoryunivad GROUP POLICY LOOPBACK PROCESSING

| 🚡 Group Policy                 |                                                                      |                | -O× |
|--------------------------------|----------------------------------------------------------------------|----------------|-----|
| <u>File Action View H</u> elp  |                                                                      |                |     |
| ← → 🗈 📧 😭 🔂 🔮                  |                                                                      |                |     |
| 🖻 💀 Computer Configuration 🛛 🔺 | Setting                                                              | State          | ▲   |
| 🗈 🦲 Software Settings          | 🗃 Turn off background refresh of Group Policy                        | Not configured |     |
|                                | 🛱 Group Policy refresh interval for computers                        | Not configured |     |
| Administrative Template        | 🛱 Group Policy refresh interval for domain controllers               | Not configured |     |
|                                | User Group Policy loopback processing mode                           | Enabled        |     |
| System                         | 🛱 Allow Cross-Forest User Policy and Roaming User Profiles           | Not configured |     |
|                                | 🛱 Group Policy slow link detection                                   | Not configured |     |
|                                | 😰 Turn off Resultant Set of Policy logging                           | Not configured |     |
| Disk Quotas                    | 😰 Remove users ability to invoke machine policy refresh              | Not configured |     |
|                                | 😰 Disallow Interactive Users from generating Resultant Set of Policy | Not configured |     |
| Group Policy                   | 😰 Registry policy processing                                         | Not configured | -1  |
|                                | Extended Standard                                                    | KILL           |     |
|                                |                                                                      |                |     |

#### LOOPBACK PROCESSING HAS TWO MODES:

- **Merge mode:** The user policy settings applied are the combination of both the machine and user GPOs. Where conflicts exist, the machine GPOs "win"
- **Replace mode:** The user policy is defined entirely from the GPOs associated with the machine. Any GPOs associated with the user GPOs are ignored

## using emoryunivad work with USER/GROUP ACCOUNTS

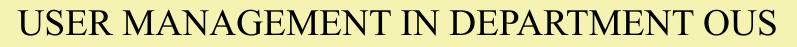

• Create generic accounts for labs, classrooms, public workstations and guests

- Create groups to add users from OU=People
- Use groups to assign file access permission
- Use user/groups to apply drive mapping
- User account deletion ( Emory user vs. generic user)

## using emoryunivad work with group policy

- •USE GROUP POLICY MANAGEMENT CONSOLE (GPMC)
- •GROUP POLICY SECTIONS---- COMPUTER CONFIGURATION AND USER CONFIGURATION

EMORY

- •GROUP POLICY PROCESS ORDER
  - Local Group Policy
  - Site
  - Domain
  - Organization Unit

•GPO WITH THE LOWEST ORDER IS PROCESSED LAST, AND THEREFORE HAS THE HIGHEST PRECEDENCE

•GPO INHERITANCE AND BLOCK

•USEFUL COMMAND "GPUPDATE", "GPRESULT"

## EMORY

## using emoryunivad SCRIPTS AND DRIVE MAPPING

- ANY LANGUAGE SUPPORTED BY WINDOWS SCRIPTING HOST CAN BE USED, LIKE MICROSOFT VISUAL BASIC, VBSCRIPT, JAVASCRIPT, PERL, AND MS-DOS-STYLE BATCH FILES (.BAT AND .CMD)
- SCRIPTS VIA GPO
  - Computer ---- startup/shutdown
  - User ---- logon/logoff
- USER HOME FOLDER DRIVE MAPPING
- NET USE P: \\SERVER\HOME\%USERNAME%
- COLLEGE DEPARTMENT SHARE DATA
- USE "KIXTART "WITH GPO ---- <u>HTTP://WWW.KIXTART.ORG/</u>
- HELPFUL COMMAND:
  - net use /persistent:no
  - net use \* /delete /y

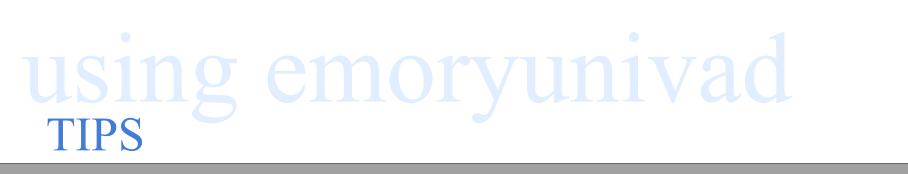

- •PLAN OUS LAYOUT THOUGHTFULLY
- •USE AD GROUPS EXTENSIVELY
- •STANDARDIZE OBJECT NAMES EFFICIENTLY
- •DELEGATE CONTROL PROPERLY
- •TEST, TEST, TEST .....

## using emoryunivad NEW INITIATIVES AND EXPECTATIONS

EMORY

#### **OD-AD INTEGRATION**

- Apple Open Directory directory service
- Join Macs to EmoryunivAD with Directory Access
- Central manage Mac users, groups, and computers
- Mount network share and user home folder
- Central customize and secure computers

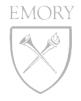

## using emoryunivad WHERE TO START

- •CREATE A REMEDY TICKET TO UTS IDM GROUP •REQUEST:
  - Create dept OU and delegation
  - Add OU admin to AD group "SubAdmins "
  - Add OU admin to AD group "Group Policy Creator Owners "
  - Add your depts subnets to the correct AD Sites
- •FROM THERE ----- YOU HAVE FUN!!!

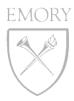

## Questions

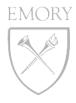

#### MIGRATING TO EMORYUNIVAD

Larry Frazer & Dwayne Hamrick

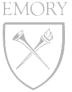

# migrating to emoryunivad WHY MIGRATE?

- •DUPLICATION OF RESOURCES
- •MORE SERVICES ORIENTED
- •LESS POINTS OF FAILURE
- •IDENTITY
- •SINGLE SIGN-ON

## EMORY ATION OF RESOURCES ERVICES ORIENTED **INTS OF FAILURE** ٦Y

SIGN-ON

migrating to emoryunivad FORENSIT USER PROFILE WIZARD 2.5

- FORENSIT UPW IS A WORKSTATION MIGRATION TOOL THAT JOINS YOUR COMPUTER TO A DOMAIN AND "SHARES" YOUR PROFILE WITH THE NEW DOMAIN LOGON.
- MIGRATES TO A NEW WINDOWS DOMAIN FROM EXISTING WINDOWS NETWORK, NOVELL NDS NETWORK, SAMBA NETWORK, OR NO NETWORK.
- MIGRATES ALL USER PROFILE DATA AND SETTINGS.
- RUNS ON NT 4.0, W2K, WINXP, & VISTA.

http://www.forensit.com/

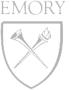

## migrating to emoryunivad DEMONSTRATION

WE NEED TO MIGRATE 700 WORKSTATIONS FROM BJCADM DOMAIN TO EMORYUNIVAD DOMAIN. ADDITIONALLY, WE WILL DISCUSS MIGRATING ALL PROFILES AND CHANGING COMPUTER NAMES.

## migrating to emoryunivad STEP 1 – INSTALL DEPLOYMENT KIT

## INSTALL AS ADMINISTRATOR ON NT, W2K, XP, OR VISTA

## migrating to emoryunivad STEP 2 – DOMAIN INFORMATION

| 🖶 ForensiT User Profile Wizard Deployment Kit - Step 2 of 10                   |      |
|--------------------------------------------------------------------------------|------|
| <b>Domain Information</b><br>Enter information about the new domain            | e    |
| Are you migrating to a new domain?<br>Yes No                                   |      |
| <u>E</u> nter the name of the new domain:<br>olympic.corp.com<br>✓ Join Domain |      |
|                                                                                |      |
| < Back Next > Cancel                                                           | Help |

## migrating to emoryunivad STEP 2 – DOMAIN INFORMATION

| 🖶 ForensiT User Profile Wizard Deployment Kit - Step 2 of 10 📃 🗖                                             | ×                                                                                                    |
|----------------------------------------------------------------------------------------------------|----------------------------------------------------------------------------------------------------|
| Domain Information<br>Enter information about the new domain                                                 | State of the state of the state |
| Are you migrating to a new domain?  Yes No Inter the name of the ne EMORYUNIVAD olympic.corp.com Join Domain |                                                                                                    |
| < Back Next > Cancel Help                                                                                    |                                                                                                    |

## migrating to emoryunivad STEP 3 – DOMAIN ADMINISTRATOR

| 🖶 ForensiT User Profile Wizard Deployment Kit - Step 3 of 10                                                                                                    |
|----------------------------------------------------------------------------------------------------|
| Domain Administrator<br>Enter credentials for accessing the new domain.                                                                                                    |
| Enter name of an account with the necessary permissions to access the domain. This<br>can be a NT account name such as FORENSIT\Administrator or a UPN name, such<br>as Administrator@ForensiT.com. |
| Enter <u>a</u> ccount name:<br>OLYMPIC\Migrate                                                                                                    |
| Enter <u>P</u> assword:<br>******                                                                                                    |
|                                                                                                    |
|                                                                                                    |
| < Back Next > Cancel Help                                                                                                    |

## migrating to emoryunivad STEP 4 – WORKSTATION INFORMATION

| rkstation Information<br>Enter workstation information.                                                                                           |                 |
|----------------------------------------------------------------------------------------------------|-----------------|
| If you want to add workstations to a specific AD container enter the the fu<br>the container, e.g. CN=Workstation1,0U=Workstations,DC=uk,DC=forer |                 |
| Enter <u>A</u> DsPath:                                                                                                    |                 |
| OU=Workstations,DC=olympic,DC=corp,DC=com                                                                                                    | Browse          |
|                                                                                                    |                 |
| ✓ Use lookup file to get new computer names.<br>Enter lookup file path:                                                                           |                 |
| Enter <u>l</u> ookup file path:                                                                                                    | B <u>r</u> owse |

## migrating to emoryunivad STEP 4 – WORKSTATION INFORMATION

| 🖶 ForensiT User Profile Wizard Deployment Kit - Step 4 of 10                                                                                                    |             |
|----------------------------------------------------------------------------------------------------|-------------|
| Workstation Information Enter workstation information.                                                                                                    |             |
| If you want to<br>the containe<br>OU=Secretary,OU=Finance and Administration,DC=Eu,DC=Em<br>Enter ADsPath:<br>OU=Workstations,DC=olympic,DC=corp,DC=com                                                                                                    | iory,DC=Edu |
| ✓ Use lookup file to get new computer names.<br>Enter lookup file path:<br>\\titannic\migration\names.csv                                                                                                    |             |
| <pre>     Kutarinic (inigration (inigration (inigratin (inigration (inigration (inigration (inigration (inigration</pre> |             |

## migrating to emoryunivad STEP 5 – EXISTING DOMAIN

### migrating to emoryunivad STEP 5 – EXISTING DOMAIN

| 🖶 ForensiT User Profile Wizard Deployment Kit - Step 5 of 10 |
|--------------------------------------------------------------|
| Existing Domain<br>Enter existing domain information.        |
| <u>A</u> re you migrating from an existing Windows domain?   |
| ⊙ Yes                                                        |
| ◯ No                                                         |
| <u>E</u> nter existing domain name:                          |
| TITANNIC                                                     |
| Accounts to Migrate                                          |
| Migrate all matching account profiles.                       |
| O Only migrate logged on user                                |
|                                                              |
|                                                              |
| < Back Next > Cancel Help                                    |

### migrating to emoryunivad STEP 5 – EXISTING DOMAIN

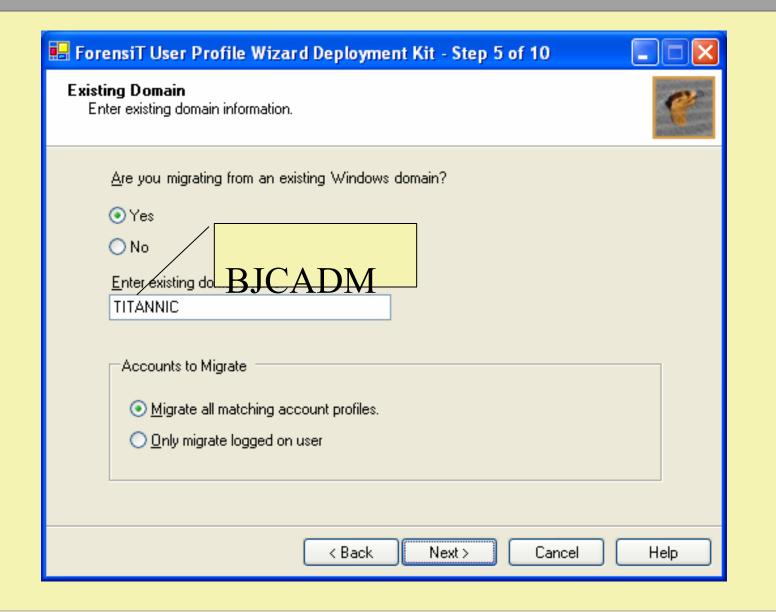

## migrating to emoryunivad STEP 6 – USER ACCOUNT OPTIONS

| 🖶 ForensiT User Profile Wizard Deployment Kit - Step 6 of 10 🛛 📃 🗖 🔀                                                                                                    |
|----------------------------------------------------------------------------------------------------|
| User Account Options<br>Choose user account migration options                                                                                                    |
| Use lookup file to get new account names.         Enter lookup file path:         Browse                                                                                                    |
| <ul> <li>Do not set new account as <u>d</u>efault logon.</li> <li>Do not remove original profile from machine profile list after migration.</li> <li>Disable existing user account after migration.</li> <li>Dejete existing user account after profile migration.</li> <li>V Do not display error messages.</li> </ul> |
| < Back Next > Cancel Help                                                                                                    |

#### migrating to emoryunivad STEP 7 – RUN OPTIONS

| 🖶 ForensiT User Profile Wizard Deployment Kit - Step 7 of 10                                                                                                    |
|----------------------------------------------------------------------------------------------------|
| Run Options<br>Select options for running User Profile Wizard.                                                                                                    |
| You can specify a local administrator account to run User Profile<br>Wizard. If the workstation is already joined to a domain, this can be a<br>Domain Admin account such as FORENSIT\Administrator.<br>Enter <u>a</u> ccount name:<br>TITANNIC\Administrator |
| Enter <u>P</u> assword:<br>*****                                                                                                    |
| If User Profile Wizard will be run from a network share, enter the path here:          \\Titannic1\Migration         Browse         Copy files to local machine                                                                                               |
| < Back Next > Cancel Help                                                                                                    |

## migrating to emoryunivad STEP 8 – SCRIPT OPTIONS

| 🖶 ForensiT User Profile Wizard Deployment Kit - Step 8 of 10             |  |  |
|--------------------------------------------------------------------------|--|--|
| Script Options<br>Select options for running the migration script.       |  |  |
| Enter the name of the script file to be created:                         |  |  |
| ata\ForensiT\User Profile Wizard 2.5\Deployment Files\Migrate.vbs Browse |  |  |
| Enter Log File path:                                                     |  |  |
| \\titannic1\migration\logs\Migrate.log Browse                            |  |  |
| Create flag file on successful migration. Enter flag file path:          |  |  |
| %ALLUSERSPROFILE%\Application Data Browse                                |  |  |
| Enable Script Debugging Messages                                         |  |  |
| < Back Next > Cancel Help                                                |  |  |

## migrating to emoryunivad STEP 9 – FOLLOW ON SCRIPT

| 🖶 ForensiT User Profile Wizard Deployment Kit - Step 9 of 10 📃 🗖 🔀                                                                            |
|----------------------------------------------------------------------------------------------------|
| Follow on Script<br>Specify a script or program to run after the migration                                                                    |
| User Profile Wizard can run a script or program after the migration is complete using the local Administrator credentials you have specified. |
| Enter the path of the script or program:                                                                                                    |
| \\Titannic1\Migration\Follow-on.vbs Browse                                                                                                    |
| <ul> <li>Run after migration is complete.</li> <li>Run after migrating each profile.</li> </ul>                                               |
| < Back Next > Cancel Help                                                                                                    |

## migrating to emoryunivad STEP 10 – SCRIPT CREATION

| User Pr | ofile Wizard Deployment Kit                                            | $\times$ |
|---------|------------------------------------------------------------------------|----------|
| 2       | The migration script will now be created<br>Are you ready to continue? | ated.    |
|         | Yes No                                                                 |          |

## migrating to emoryunivad STEP 11 - CONFIGURATIONS

| 🖶 ForensiT User Profile Wizard Deployment Kit - Step 10 of 10 🛛 📃 🗖 🔀 |                                                                                                    |  |
|-----------------------------------------------------------------------|----------------------------------------------------------------------------------------------------|--|
| ۲                                                                     | Congratulations!                                                                                        |  |
|                                                                       | Your migration script has been created. <u>Open script folder</u>                                       |  |
| C                                                                     | Next Steps                                                                                              |  |
|                                                                       | Edit Script File                                                                                        |  |
| <b>*</b>                                                              | Create EXE                                                                                              |  |
| <i>?</i>                                                              | Copyright © ForensiT Limited 2006. All rights reserved.<br>This software was built in Chatham, England. |  |
|                                                                       | < Back Finish                                                                                           |  |

## migrating to emoryunivad STEP 11 - CONFIGURATIONS

| 🖶 ForensiT User Profile Wizard Deployment Kit - Step 10 of 10 🛛 📃 🗖 🔀 |                                                                                                    |  |
|-----------------------------------------------------------------------|----------------------------------------------------------------------------------------------------|--|
| <b>*</b>                                                              | Congratulations!                                                                                        |  |
| <b>*</b>                                                              | Your migration script has been created. <u>Open script folder</u>                                       |  |
| <i>@</i>                                                              | Next Steps                                                                                              |  |
|                                                                       | Edit Script File                                                                                        |  |
| <b>&gt;</b>                                                           | Create EXE                                                                                              |  |
| <i>(</i>                                                              | Copyright © ForensiT Limited 2006. All rights reserved.<br>This software was built in Chatham, England. |  |
|                                                                       | < Back Finish                                                                                           |  |

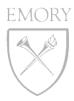

# Questions

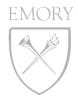

#### WEB HOSTING DEBRIEF

Karen Jenkins & John Ellis

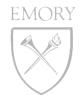

## web hosting debrief JANUARY 29<sup>TH</sup> – 30<sup>TH</sup>

#### SEQUENCE OF MAJOR EVENTS

- 10:00pm on 1/29 NFS server began showing signs of panic (failed pings)
- 1:00am on 1/30 server crashed
- 6:45am problem identified by systems team
- 7:00am SIR sent to IT-Alert
- 7:00am 2:40pm troubleshooting
  - Solaris bug caused initial crash
  - Expired license key prevented server from restarting
- 2:40pm identified workaround
- 3:45pm service back up

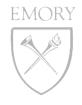

## web hosting debrief ISSUES & RESOLUTION

#### ISSUES

- Monitoring & paging not optimal on NFS server
- Storage/Veritas license key had expired, implemented workaround with free version

#### RESOLUTIONS/IMPROVEMENTS/RECOMMENDATIONS

- Implement more robust monitoring
- Implement recommended/latest cluster patch
- Improve recovery tests and pre-production checklists
- Purchase full license and upgrade to 5.1 release of Storage Foundation/ Veritas

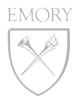

40

# Questions

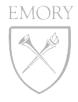

#### EMORY ENTERPRISE EXCHANGE

Jay Flanagan

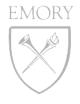

#### enterprise exchange EXCHANGE 2003 MIGRATION

- •COMPLETED THE WEEKEND OF FEB. 1, 2008
- •ALL 2003 USERS WERE MOVED TO EXCHANGE 2007 AND INTO ARCHIVING
- •NO MAJOR PROBLEMS
- •COUPLE OF ONGOING ISSUES
  - Calendar Slowness
    - Work Around
    - Fix
  - Delegates
    - Work Around
    - Fix

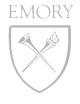

#### enterprise exchange GROUPWISE MIGRATION

- •SCHEDULED TO BEGIN AT 6PM ON FEB. 29, 2008
- •ALL CALENDAR ITEMS AND CONTACTS WILL BE MIGRATED FIRST
- •ALL USERS MIGRATED AND WILL BEGIN RECEIVING EMAIL IN EXCHANGE ON FRIDAY EVENING
- •OLD AND ARCHIVED MAIL WILL THEN BEGIN FLOWING INTO MAILBOXES
- •WILL TAKE APPROXIMATELY A MONTH FOR ALL USER'S OLD AND ARCHIVED MAIL TO BE MOVED

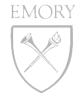

# enterprise exchange

#### THE OUTLOOK 2007 ICON ON THE VDT

 Initial login to Outlook 2007 must be with University credentials. (For Clinical Faculty)

OUTLOOK WEB ACCESS AT <u>HTTPS://OWA.EMORY.EDU</u> (FOR CLINICAL FACULTY AND UNIVERSITY STAFF). OUTLOOK WEB ACCESS AT <u>HTTPS://</u> <u>EHCOWA.EMORY.EDU</u> (FOR EMORY HEALTHCARE STAFF)

LOCAL SUPPORT CONFIGURED OUTLOOK 2007 CLIENT

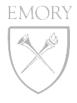

#### enterprise exchange GENERAL MIGRATION SUPPORT

#### EHC HELP

- Command Center
  - Available 9am-5pm on March 1<sup>st</sup> and 2<sup>nd</sup>
  - Phone 8-INFO
- M-F 7AM 8PM
  - On the ground help (PDA and general questions)
    - Emory University Hospital
    - Emory Crawford Long Hospital
    - Wesley Woods
    - The Emory Clinic (A, B, C Buildings)
    - WHSCAB
    - Local support
- Limited Support Available After Hours

#### UNIVERSITY HELP

- Call the Help Desk at 7-7777
- Create Help Desk Ticket via <a href="https://help.emory.edu">https://help.emory.edu</a>

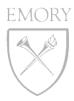

# Questions